To access Office Transcript request receipts of payments:

- 1. Log into your Appalnet account
- 2. Select "Student" Tab
- 3. Select "Student Records"
- 4. Select "Official Transcript Request"
- 5. Webpage will redirect you to the Student Clearinghouse website
- 6. Select "view the status of your transcript order":

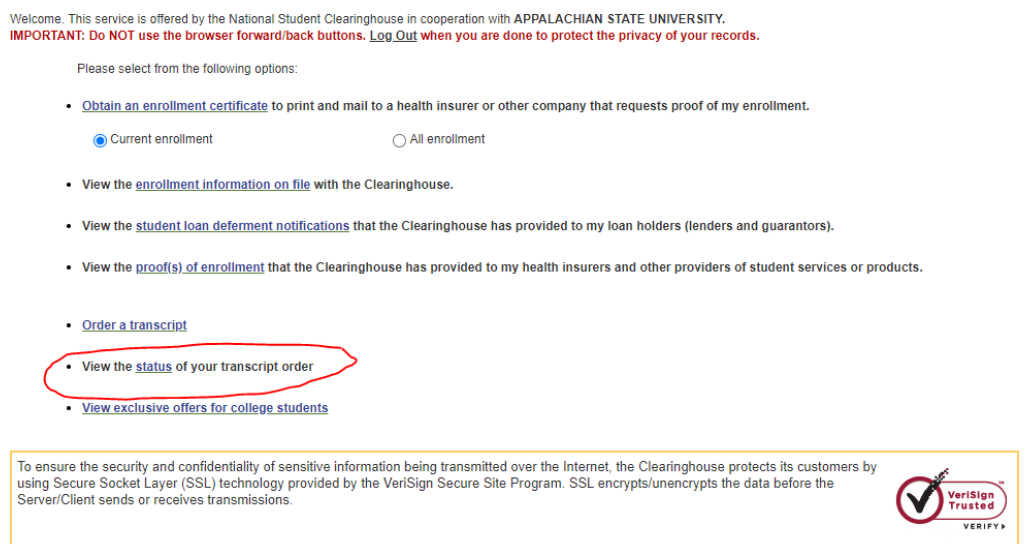

7. Sign in using your App State email address and previous order number from your transcript order request (found in the email you received from The National Clearinghouse after official transcript request was made):

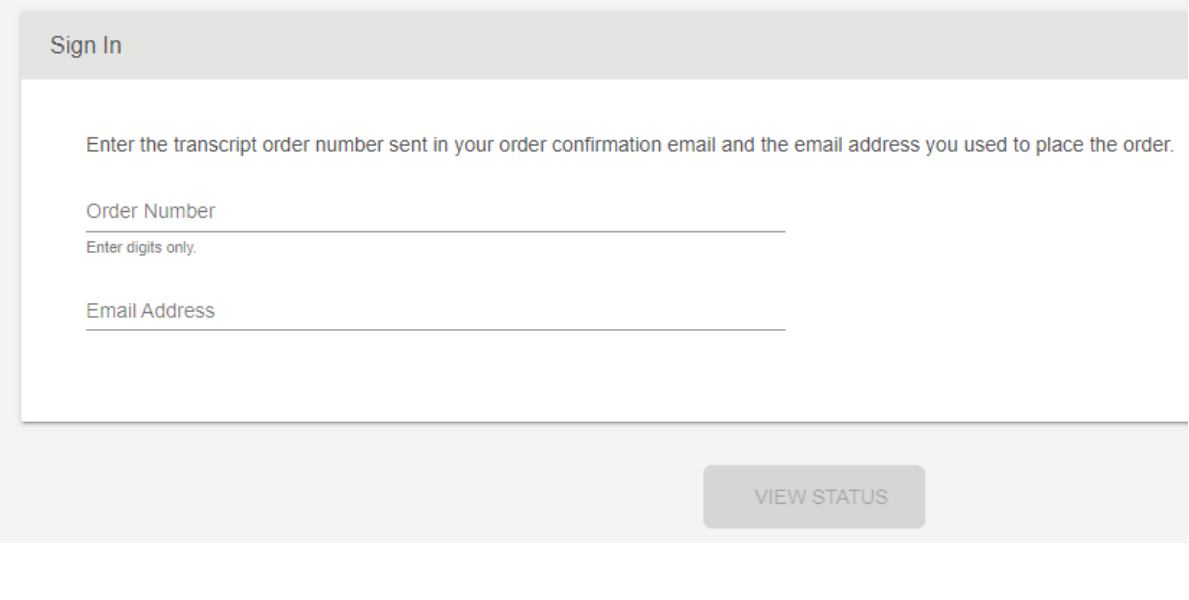

8. Select "View Order Confirmation" to access proof of payment to upload to your application:

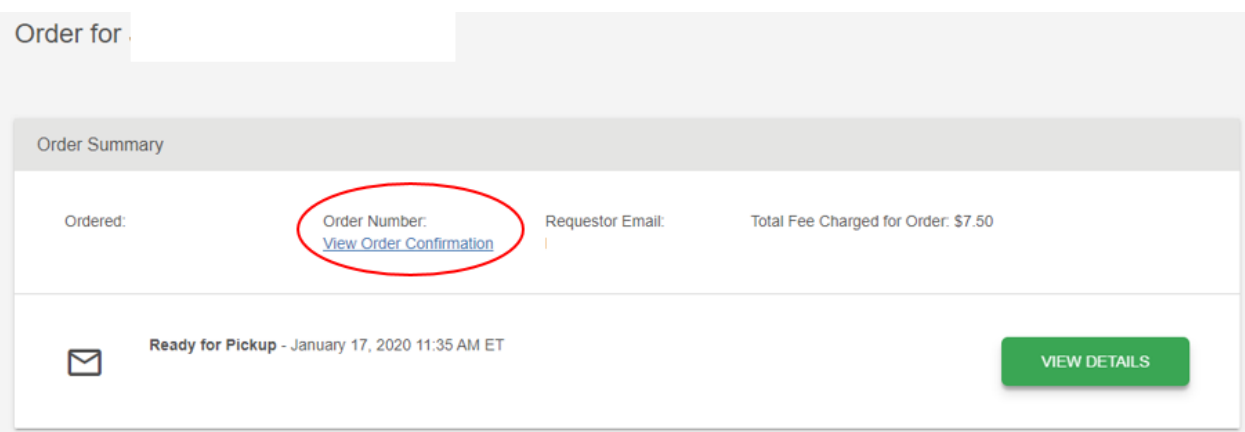